## TO:EPSON 愛用者

FROM:EPSON 客服中心

主題敘述:黑白雷射複合機 Epson AcuLaser MX21DNF 由面板手定設定 IP 位址

步驟 1、由面板按「設定」鍵, 按「 ▼ 」鍵, 選擇「一般設定 」, 按「OK」鍵。

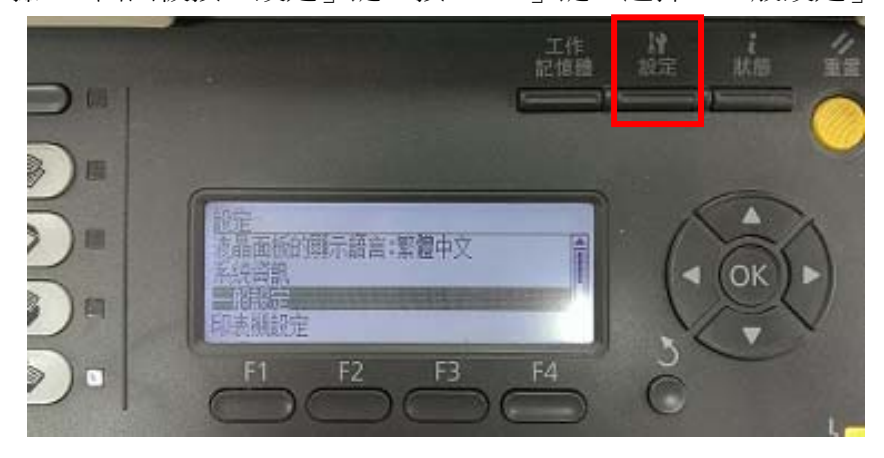

步驟 2、按「 」鍵,選擇「網路選單」,按「OK」鍵。

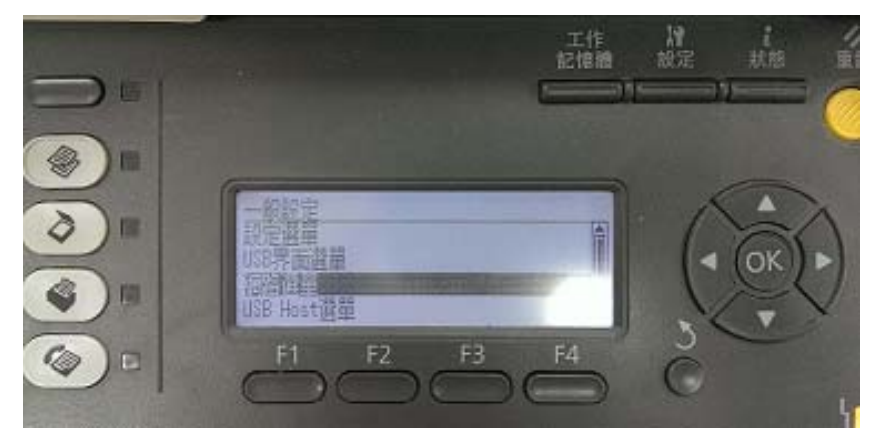

步驟 3、按「▼」鍵,選擇「取得 IP 位址」,按「OK」鍵,按「▼」鍵, 選擇「面板」,按「OK」鍵,即可手動設定「IP」、「SM」、「GW」各項數值, 按「▲」或「▼」鍵或右側數字鍵輸入 IP 數字, 按「OK」鍵。 ※當設定完成後,需要重新啟動印表機電源,設定值才會生效。

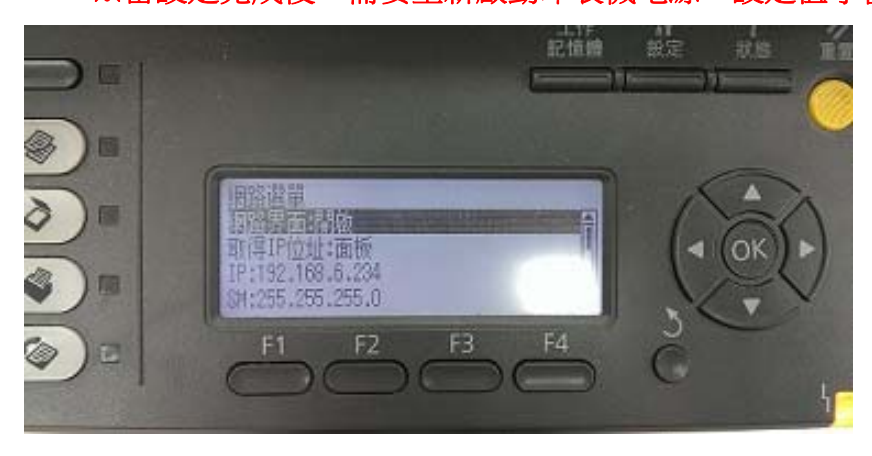